## Governo do Estado de Mato Grosso do Sul Instituto de Meio Ambiente de Mato Grosso do Sul

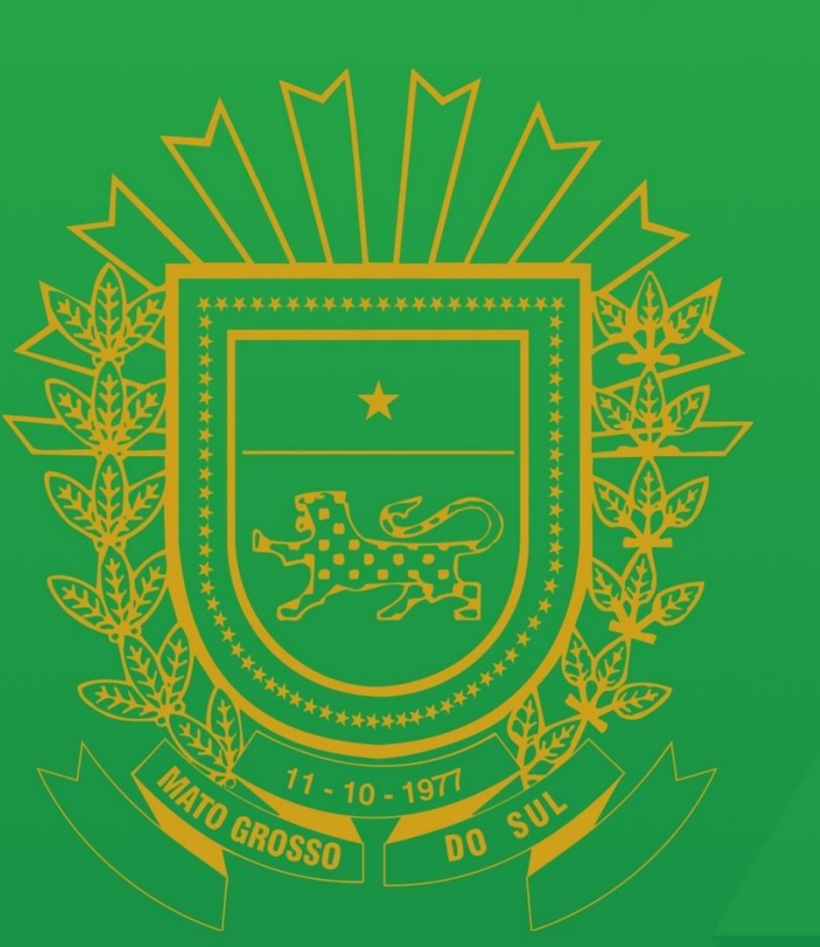

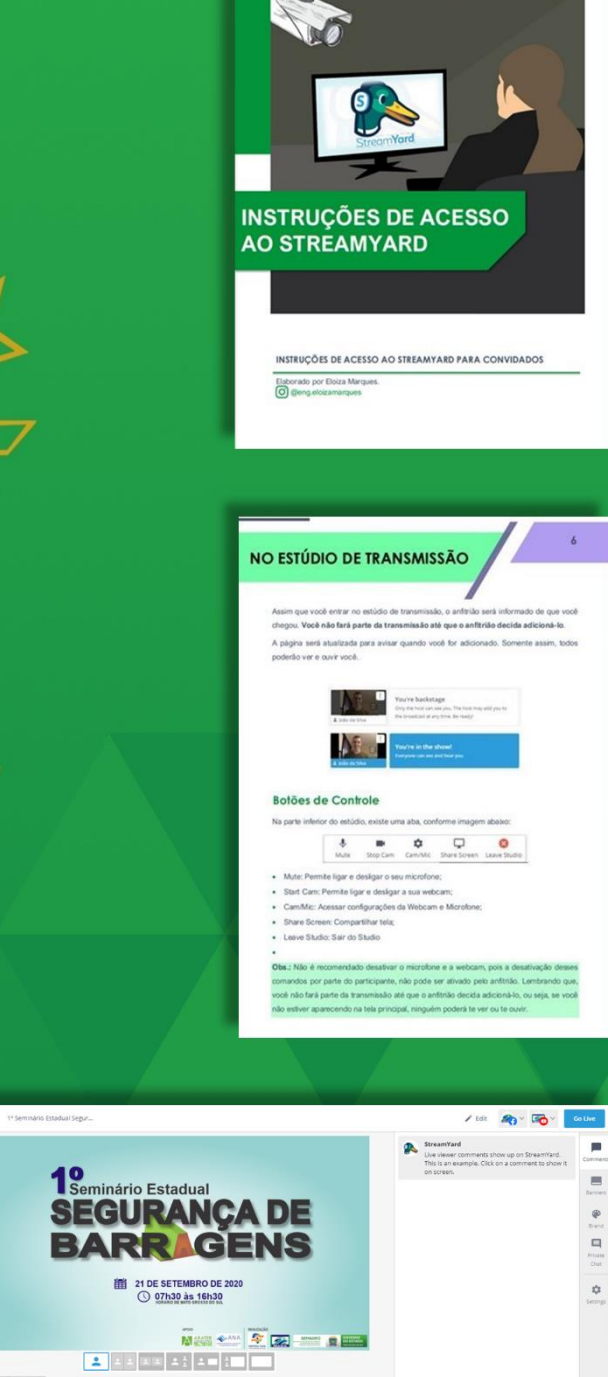

 $<sup>o</sup>$ </sup>

 $\begin{array}{ccccc} \text{Bil} & \text{Cyl} & \text{Cyl} & \text{Cyl} & \text{Cyl} & \text{Cyl} \\ \text{Dil} & \text{Cyl} & \text{Dyl} & \text{Cyl} & \text{Dyl} & \text{Cyl} & \text{Cyl} & \text{Dyl} \\ \end{array}$ 

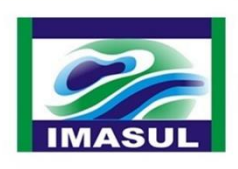

# **SEMAGRO**

Secretaria de Estado de Meio Ambiente, Desenvolvimento Econômico, Produção e Agricultura Familiar

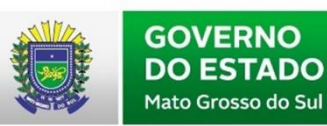

**GOVERNO PRESENTE** 

 $\bullet$ 

Direitos desta edição reservados ao Instituto de Meio Ambiente de Mato Grosso do Sul / Imasul. É permitida a reprodução de dados e de informações contidos nesta publicação, desde que não sejam utilizados para fins comerciais e que a fonte seja citada.

**Produção e diagramação:** Eloiza Marques/Gerência de Recursos Hídricos/Imasul

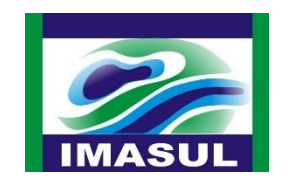

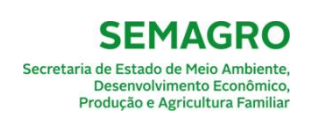

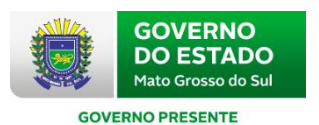

 Instituto de Meio Ambiente de Mato Grosso do Sul / Imasul. Diretoria de Licenciamento.

**Manual de Instrução de acesso ao StreamYard para convidados**. Campo Grande, MS: 2020. 13p.

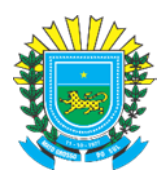

#### **GOVERNO DO ESTADO DE MATO GROSSO DO SUL**

#### **GOVERNADOR**

Reinaldo Azambuja

#### **SECRETARIA DE ESTADO DE MEIO AMBIENTE, DESENVOLVIMENTO ECONÔMICO, PRODUÇÃO E AGRICULTURA FAMILIAR**

**Secretário de Estado** Jaime Elias Verruck

**Secretário Adjunto** Ricardo José Senna

#### **INSTITUTO DE MEIO AMBIENTE DE MATO GROSSO DO SUL**

**Diretor-Presidente**  André Borges Barros de Araújo

**Diretor de Licenciamento** Luis Mário Ferreira

#### **Gerente de Recursos Hídricos** Leonardo Sampaio Costa

#### **Corpo Técnico**

Claudete de F. Padilha de S. Bruschi Eliane Maria Garcia Elisabeth Arndt Eloiza Marques

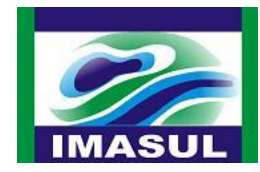

## **APRESENTAÇÃO**

O presente manual visa orientar o acesso de convidados à plataforma de streaming **StreamYard**  em eventos realizados pelo Instituto de Meio Ambiente de Mato Grosso do Sul (Imasul).

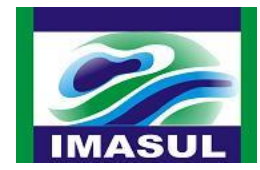

## **SUMÁRIO**

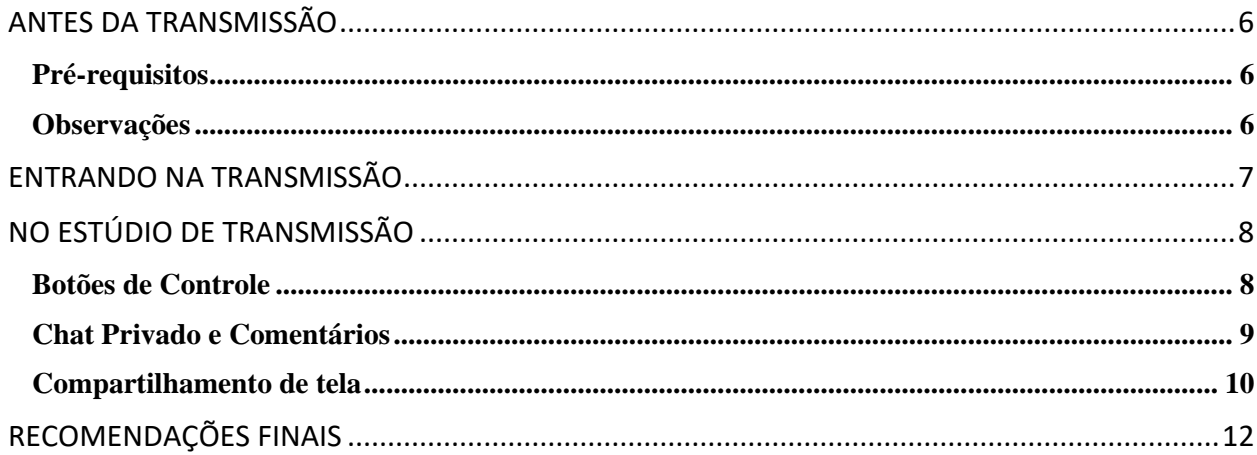

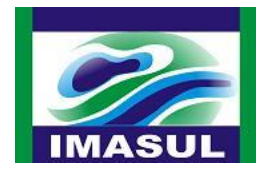

## <span id="page-5-0"></span>**ANTES DA TRANSMISSÃO**

## <span id="page-5-1"></span>**Pré-requisitos**

Certifique-se de ter o seguinte:

- Um laptop ou desktop com **webcam e microfone**.
- Uma versão recente do Chrome ou Firefox.
- Uma conexão com a Internet. Se possível, conecte-se ao roteador com um cabo Ethernet em vez de usar WiFi, para que funcione da melhor maneira possível.
- É recomendado o uso de fones de ouvido para evitar ecos.

### <span id="page-5-2"></span>**Observações**

Se você não tem um laptop ou desktop, pode entrar no seu telefone. Mas a experiência é melhor em um laptop / desktop, visto que **só é possível o compartilhamento de tela por esses dispositivos**.

No Android, é recomendado o navegador Chrome. No iOS, você deve usar o Safari.

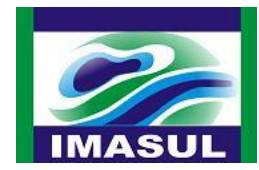

### <span id="page-6-0"></span>**ENTRANDO NA TRANSMISSÃO**

No dia do evento, siga estas etapas para entrar no estúdio de transmissão:

- 1 Clique no link\* enviado e você será levado ao estúdio de transmissão. O link de acesso ao estúdio de transmissão será enviado separadamente.
- 2 Permita que StreamYard acesse sua câmera e microfone.
- 3 Certifique-se de ter selecionado a câmera e o microfone corretos.
- 4 Digite o **nome de exibição**. Esse nome aparecerá durante a transmissão. Em seguida, entre no estúdio.

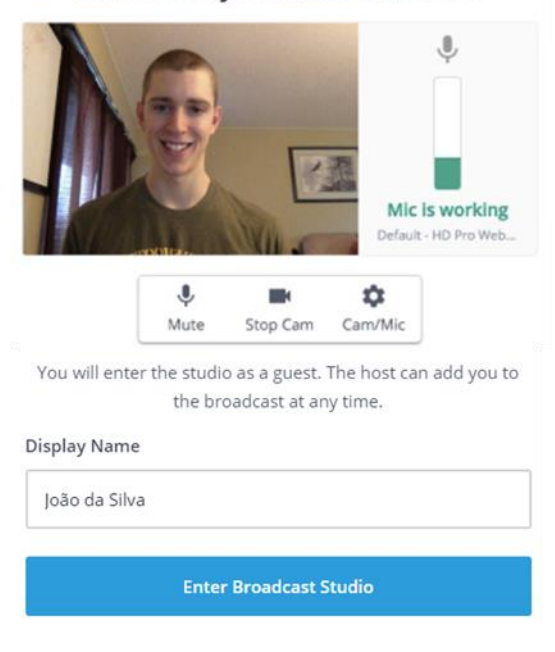

#### Let's check your camera and mic

**Obs.:** Você pode acessar o estúdio de transmissão antes do dia do evento para já deixar as configurações pré-estabelecidas.

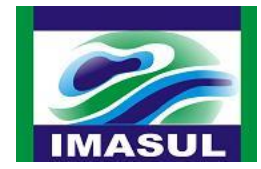

## <span id="page-7-0"></span>**NO ESTÚDIO DE TRANSMISSÃO**

Assim que você entrar no estúdio de transmissão, o anfitrião será informado de que você chegou.

**Você não fará parte da transmissão até que o anfitrião decida adicioná-lo.**

A página será atualizada para avisar quando você for adicionado. Somente assim, todos poderão ver e ouvir você.

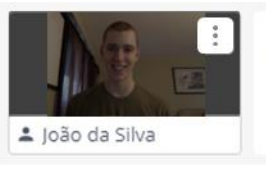

You're backstage Only the host can see you. The host may add you to the broadcast at any time. Be ready!

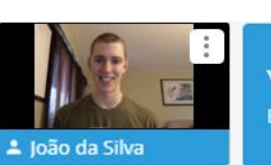

### You're in the show! Everyone can see and hear you

## <span id="page-7-1"></span>**Botões de Controle**

Na parte inferior do estúdio, existe uma aba, conforme imagem abaixo:

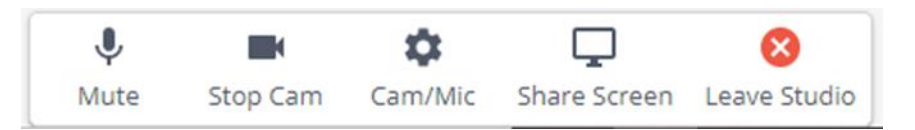

- Mute: Permite ligar e desligar o seu microfone;
- Start Cam: Permite ligar e desligar a sua webcam;
- Cam/Mic: Acessar configurações da Webcam e Microfone;
- Share Screen: Compartilhar tela;
- Leave Studio: Sair do Studio

**Obs.:** Não é recomendado desativar o microfone e a webcam, pois a desativação desses comandos por parte do participante, não pode ser ativado pelo anfitrião. Lembrando que, você não fará parte da transmissão até que o anfitrião decida adicioná-lo, ou seja, se você não estiver aparecendo na tela principal, ninguém poderá te ver ou te ouvir.

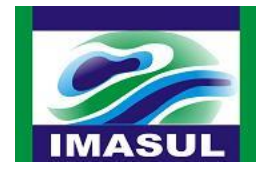

### <span id="page-8-0"></span>**Chat Privado e Comentários**

Na lateral direta do estúdio de transmissão existe o campo com as abas do Chat Privado e Comentários.

#### **Private Chat**

Na aba "Chat Privado" você pode enviar mensagens para todos os presentes no estúdio de transmissão.

As suas mensagens enviadas ficarão do lado direito, em azul; e as mensagens recebidas por outros participantes ficarão do lado esquerdo, com identificação do nome do autor.

#### **Comments**

Na aba "Comentários" estarão listados os comentários recebidos pelos telespectadores nas redes sociais onde o evento está sendo transmitido.

Assim, você pode acompanhar os comentários diretamente por essa aba, e caso queira relatar algo, favor enviar pelo Chat Privado.

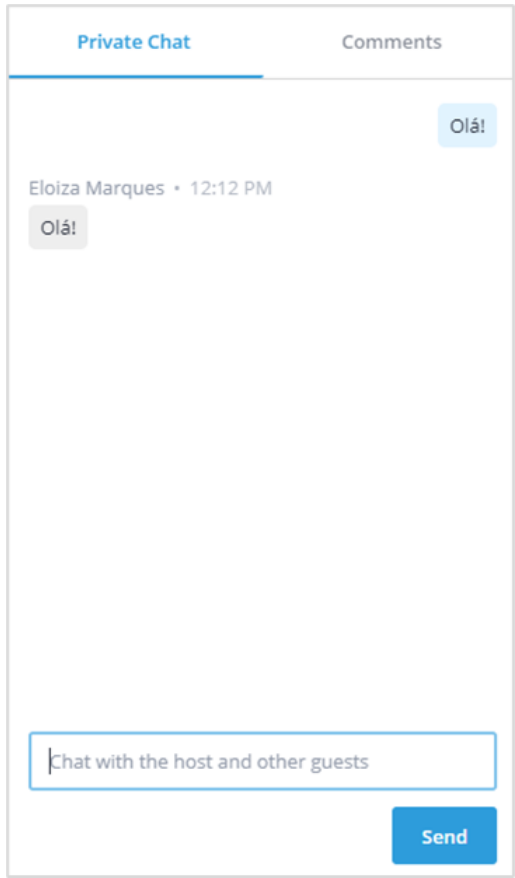

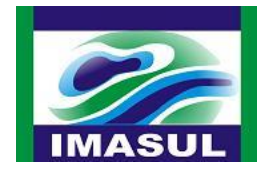

## <span id="page-9-0"></span>**Compartilhamento de tela**

Ao clicar no botão "Share Screen" na aba da parte superior, surgirá uma tela com dicas de compartilhamento de tela. Basta clicar no botão azul desta mesma tela e você acessará as configurações para escolher o que você gostaria de compartilhar.

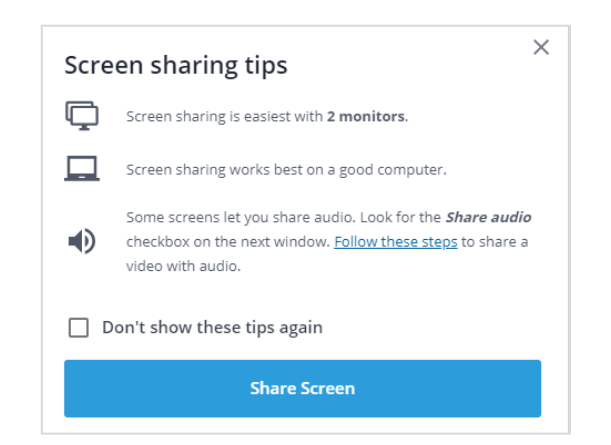

Você pode escolher o que você quer compartilhar, conforme as 3 abas na parte superior:

- A tela inteira: Transmite exatamente o que você acessa na sua tela.
- Janela do aplicativo: Transmite um aplicativo/programa em específico. Você poderá escolher o Power Point, por exemplo, e na transmissão, apenas a janela do Power Point será exposto. Deve-se tomar cuidado ao selecionar essa opção, pois se o aplicativo for "minimizado", a transmissão ficará com a "tela preta" até que o aplicativo seja maximizado novamente.
- Guia do Chrome: Transmite uma determinada guia do navegador de internet que você está utilizando.

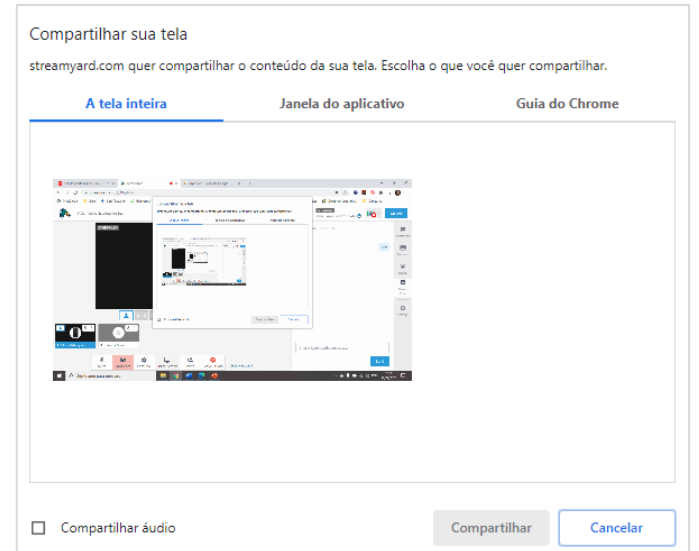

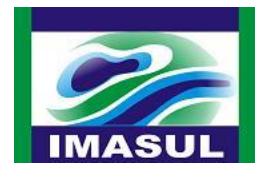

Depois de selecionar qual a tela a ser compartilhada, clique em "Compartilhar".

Assim que você iniciar o compartilhamento de tela, o anfitrião será informado**. Mas a apresentação não fará parte da transmissão até que o anfitrião decida adicioná-la.** Então você já pode iniciar o compartilhamento antes mesmo de iniciar a sua apresentação, caso assim decida.

**Você terá total controle pela sua apresentação.** Mas, caso queira, você poderá enviar previamente o seu documento de apresentação para o anfitrião. Dessa forma, o anfitrião terá o controle sobre o documento e você poderá acompanhar e comunicar os momentos de "mudança de slide" durante a sua apresentação.

**Obs.:** As opções disponíveis de compartilhamento de tela poderão sofrer alterações, dependendo do navegador que você usará e a versão instalada em seu computador.

**Obs.:** Não é necessário ativar a opção "Compartilhar áudio" que está na parte inferior da janela. Somente ative, caso a sua apresentação apresente algum tipo de mídia como Áudio ou Vídeo e que será necessário transmitir o áudio.

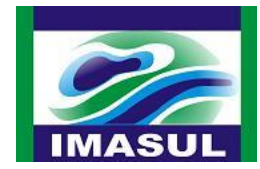

## <span id="page-11-0"></span>**RECOMENDAÇÕES FINAIS**

Antes e durante a sua apresentação, é recomendado que você assista o evento no próprio estúdio de transmissão, devido ao tempo necessário para que seja transmitido para as redes sociais.

Existe um delay de aproximadamente 10 segundos em relação ao estúdio e a transmissão nas redes sociais, então a transmissão no Youtube e no Facebook estará 10 segundos "atrasada".

Você poderá permanecer no estúdio durante o tempo que quiser, mas é recomendado que, após a sua apresentação e espaço para tirar as dúvidas dos telespectadores, conforme programação, você se retire do estúdio e acompanhe a transmissão pelas redes sociais.

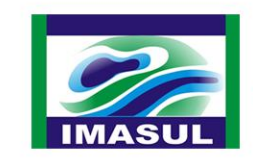

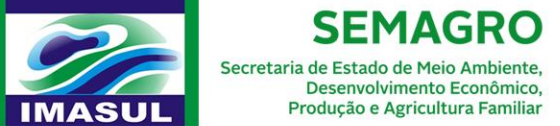

Rua Desembargador Leão Neto do Carmo, s/n

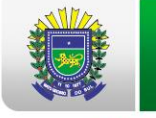

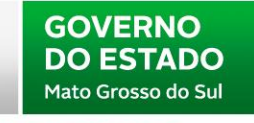

**GOVERNO PRESENTE**